# **Dell S2422HZ/S2722DZ** 視訊會議顯示器 **Dell Display Manager**  使用指南

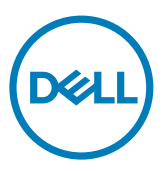

顯示器型號:**S2422HZ/S2722DZ** 法規型號:**S2422HZt/S2722DZt**

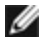

註:「註」代表可協助您更加善用本產品的重要資訊。

**Copyright © 2021 Dell Inc.** 或其子公司。保留所有權利。Dell、EMC 及其他商標皆為 Dell Inc. 或其子公 司所屬商標。其他商標可能為各擁有者的商標。

 $2021 - 08$ 

修訂版 A00

# 目錄

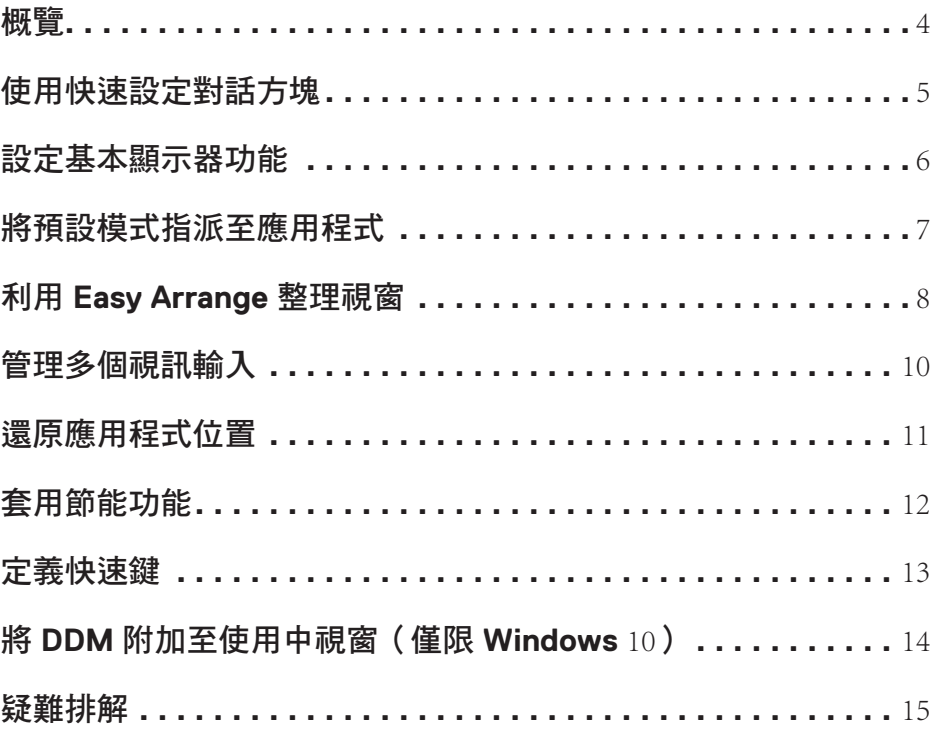

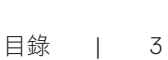

 $(\overline{DCL}$ 

<span id="page-3-0"></span>概覽

Dell Display Manager 是用來管理顯示器或顯示器群組的 Microsoft Windows 應用程式,讓您 能夠在特定 Dell 顯示器上手動調整顯示的影像、分配自動設定、能源管理、視窗整理、影像 旋轉及其他功能。安裝後, Dell Display Manager 會在每次電腦啟動時執行並在系統匣中顯示 圖示。如需更多關於連接至電腦的顯示器資訊,請將指標移到系統匣圖示上。

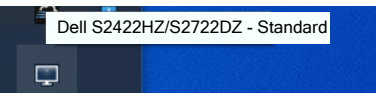

註:**Dell Display Manager** 使用 **DDC/CI** 通道與顯示器通訊。請務必在選單中啟用 **DDC/CI,如下圖所示。** 

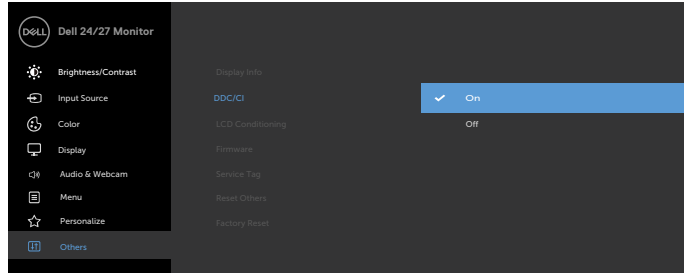

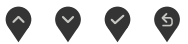

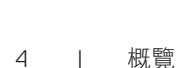

DELI

## <span id="page-4-0"></span>使用快速設定對話方塊

按一下 Dell Display Manager 的系統匣圖示。隨即顯示快速設定對話方塊。有多部支援的 Dell 顯示器連接至電腦時,可使用選單選擇特定目標顯示器。**快速設定對話方塊讓您能夠輕鬆調** 整亮度、對比、解析度、視窗配置等設定。您也可以自動在預設模式之間切換或手動選擇預 設模式。

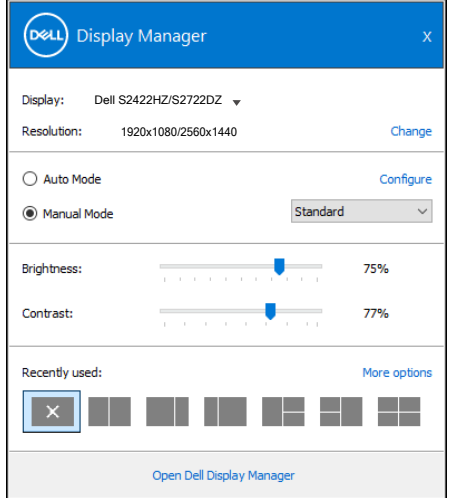

亦可透過 **Quick Settings**(快速設定)對話方塊進入 Dell Display Manager 進階使用者介面, 以調整基本功能、設定自動模式及存取其他功能。

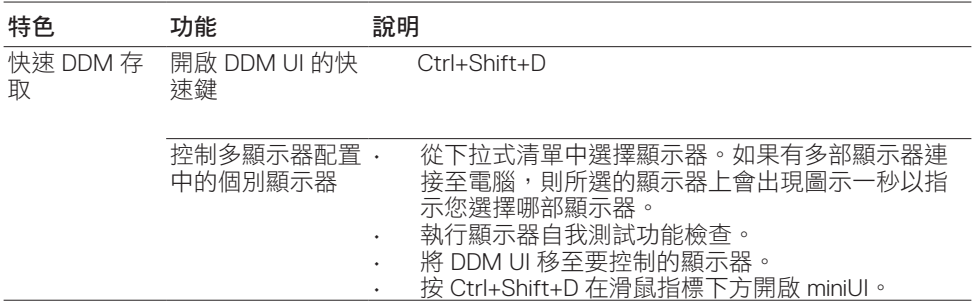

#### <span id="page-5-0"></span>設定基本顯示器功能

您可選擇 **Manual Mode**(手動模式)以手動選擇預設模式,或選擇**Auto Mode**(自動模 式),依據使用中的應用程式套用預設模式。螢幕上的訊息會於模式變更時,顯示目前的預 設模式。所選顯示器的 **Brightness**(亮度)及 **Contrast**(對比)亦可從 **Basic**(基本)索 引標籤直接調整。

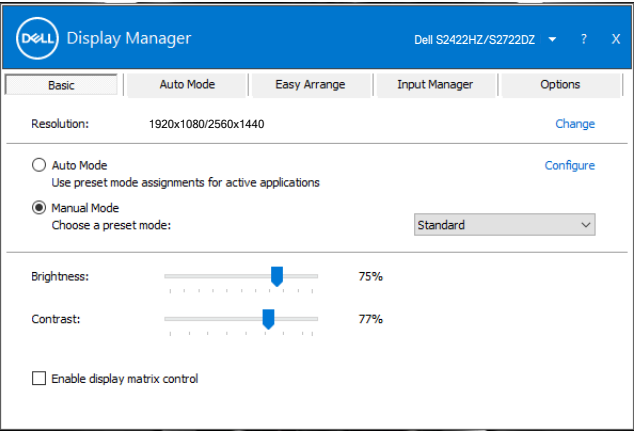

註:連接多台 **Dell** 顯示器時,選擇「**Enable display matrix control**」可將亮度、對比 度及色彩預設控制套用至所有顯示器。

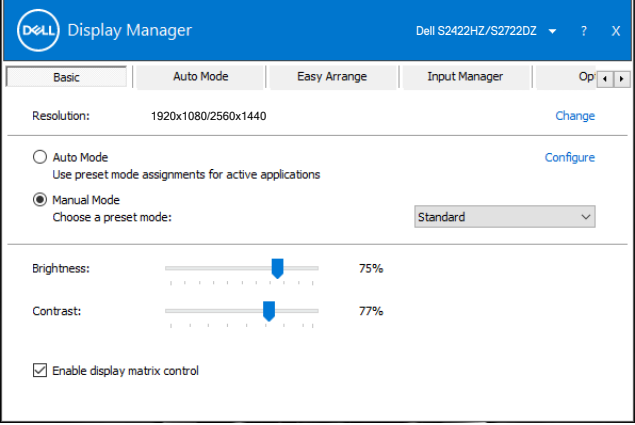

DELI

## <span id="page-6-0"></span>將預設模式指派至應用程式

**Auto Mode**(自動模式)索引標籤可讓您將特定 **Preset Mode**(預設模式)與特定應用程式 建立關聯,並自動套用。啟用 **Auto Mode**(自動模式)時,Dell Display Manager 會在相關應 用程式啟動時,自動切換至對應的 **Preset Mode**(預設模式)。每台相連顯示器上指派至特 定應用程式的 **Preset Mode**(預設模式)可能相同,也可能彼此相異。

Dell Display Manager 已針對許多熱門應用程式而預先配置。若要將新的應用程式新增至應用 程式清單,請從桌面、Windows 開始功能表或其他位置將應用程式拖放到目前的清單上。

#### 註:不支援針對批次檔、指令碼、載入程式,以及 **Zip** 封存或壓縮檔等非可執行檔指派 預設模式。

您也可以設定於 Direct3D 應用程式以全螢幕模式運作時,使用遊戲預設模式。若要避免應用 程式使用該模式,可為其指派不同的預設模式。

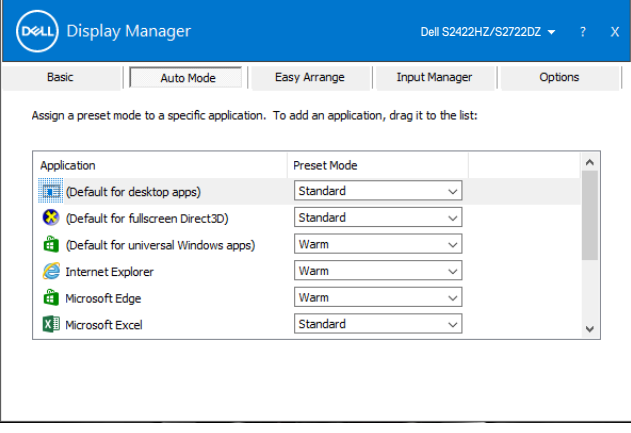

# <span id="page-7-0"></span>利用 **Easy Arrange** 整理視窗

**Easy Arrange** 可協助您有效地整理桌面上的應用程式視窗。選擇適合工作的預設配置模 式,然後將應用程式視窗拖曳至界定的區域中。按 > 或使用 Page Up 或 Page Down 鍵以尋 找更多配置。若要建立自訂配置,請排列開啟的視窗,然後按一下**儲存。** 

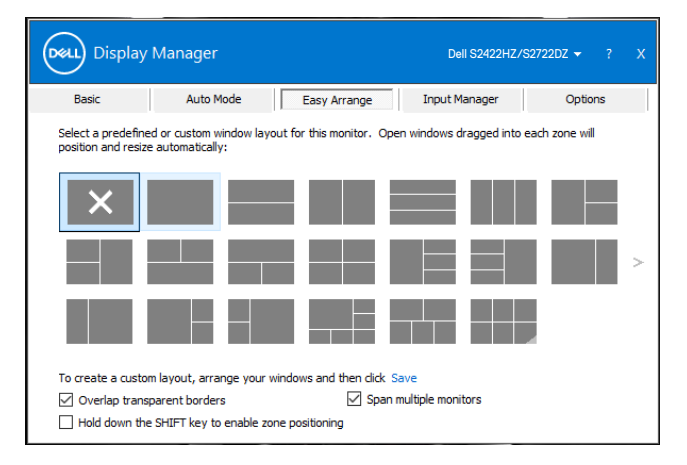

若使用 Windows 10,可針對各虛擬桌面套用不同視窗配置。

如果經常使用 Windows 貼齊功能,請選取「按住 **SHIFT** 鍵以啟用區域定位」。此功能會使 Windows 貼齊優先於 **Easy Arrange**。您可以按住 Shift 鍵以使用 **Easy Arrange** 定位。

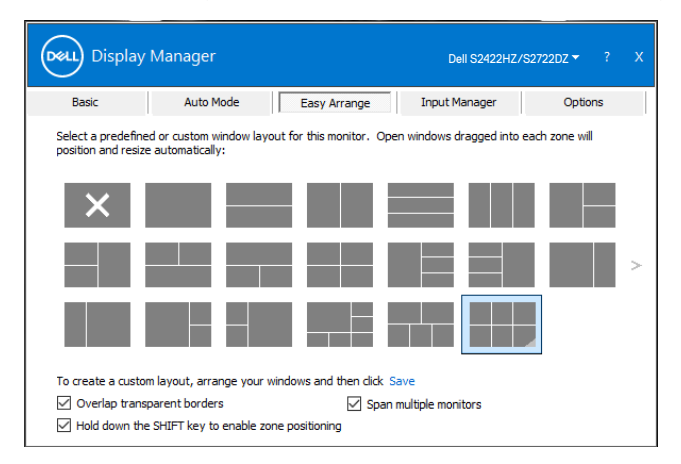

若以陣列或矩陣方式使用多台顯示器,可將 Easy Arrange 配置套用至所有顯示器,使其成 為一個桌面。選擇「**Span multiple monitors**(延伸多部顯示器)」即可啟用本功能。為有 效使用本功能,需將顯示器正確對齊。

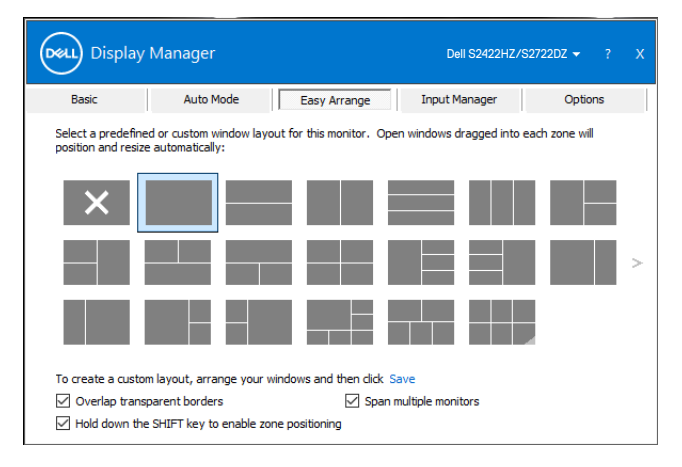

#### 下表列出 **Easy Arrange** 的其他功能。

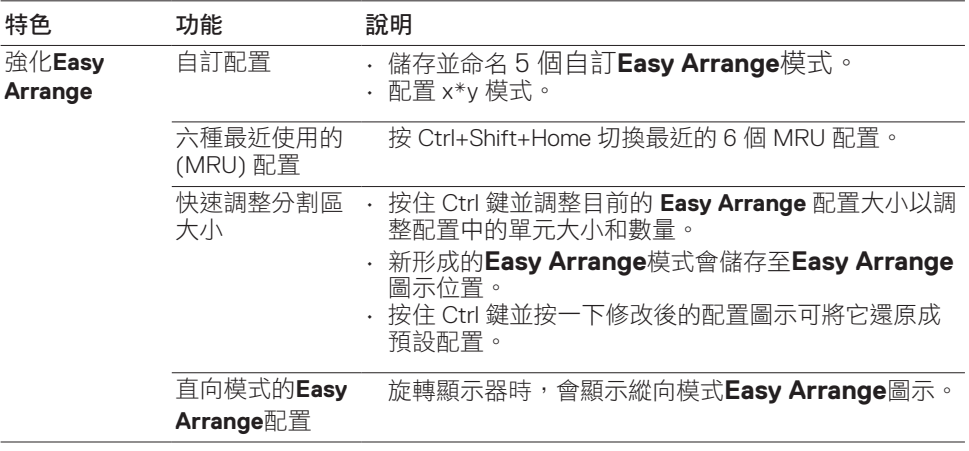

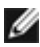

註:應用程式的應用程式視窗可能需要最小有效解析度。如果 **Easy Arrange** 區域小於 某些應用程式所需的視窗大小,則應用程式可能無法符合區域大小。

DELL

## <span id="page-9-0"></span>管理多個視訊輸入

輸入管理員索引標籤方便您管理連接至 Dell 顯示器的多個視訊輸入。它讓您能夠在使用多部 電腦時輕鬆在輸入之間切換。

將列出顯示器上可用的所有視訊輸入連接埠。視需要命名各個輸入並在編輯後儲存變更。 您可定義快速鍵,以快速切換至常用輸入;若經常交互使用兩種輸入,可另定義一個快速 鍵,以快速在兩種輸入間切換。

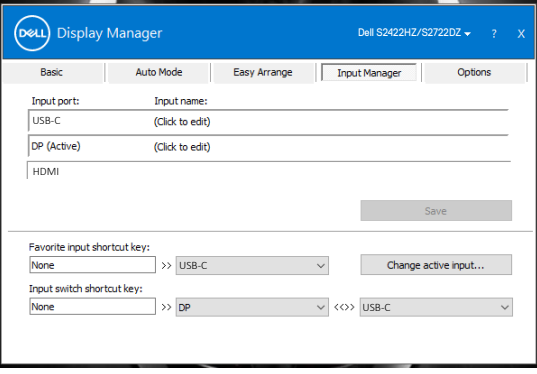

可使用下拉式清單切換至任何輸入來源。

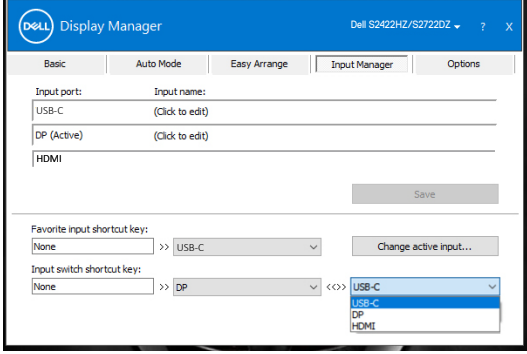

**D**&LI

註:顯示器播放另一部電腦的視訊時,**Dell Display Manager** 仍會與顯示器通訊。您可 於常用電腦上安裝 **Dell Display Manager**,並透過其控制輸入切換,亦可在連接顯示器 的其他電腦上安裝 **Dell Display Manager**。

# <span id="page-10-0"></span>還原應用程式位置

將電腦重新連接至顯示器時,DDM 可協助您還原應用程式視窗位置。以滑鼠右鍵按一下系 統匣中的 DDM 圖示可快速存取此功能。

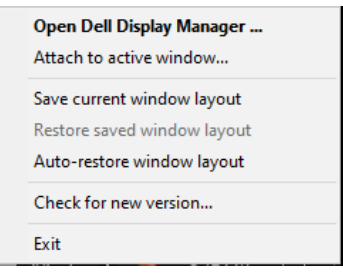

若選擇「**Auto-restore window layout**(自動還原視窗配置)」,DDM 會追蹤並記住您的應 用程式視窗位置。重新將電腦連接至顯示器時,DDM 會自動將應用程式視窗放入其原本的 位置。

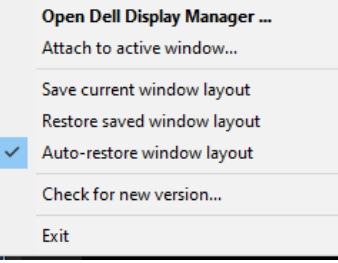

若要先回到喜愛配置,請選擇「Save current window lavout (儲存目前視窗配置),, 然 後選擇「**Restore saved window layout**(還原儲存的視窗配置)」。

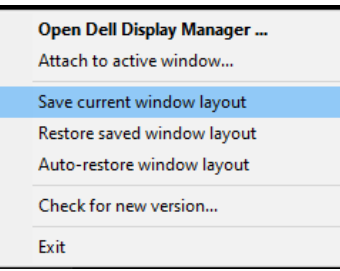

您可以在日常工作中使用型號或解析度不同的顯示器,並且在顯示器上套用不同的視窗配 置。DDM 會辨識重新連接的顯示器並還原對應的應用程式位置。

若要更換顯示器矩陣配置中的顯示器,您可以在更換前儲存視窗配置,並在安裝新顯示器後 還原配置。

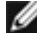

註:必須讓應用程式持續執行才能使用此功能。**DDM** 不會啟動應用程式。

DØLI

<span id="page-11-0"></span>支援的 Dell 型號上的選項索引標籤提供 PowerNap 節能選項。您可以將亮度設為最低,或在 啟動螢幕保護程式時讓顯示器進入睡眠狀態。

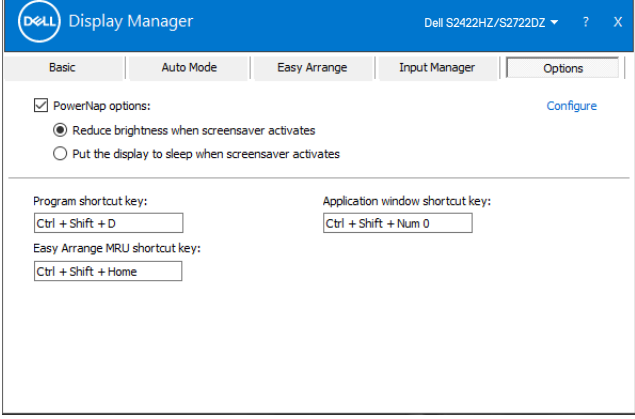

12 | 套用節能功能

(dell

### <span id="page-12-0"></span>定義快速鍵

您可以定義捷徑鍵以快速存取以下 DDM 功能:

- 程式快速鍵:快速開啟 快速設定 對話方塊。
- **Easy Arrange MRU** 快速鍵:快速套用 6 個最近使用的視窗配置。
- 應用程式視窗快速鍵:在自動模式和**Easy Arrange**下啟動快速選項選單。

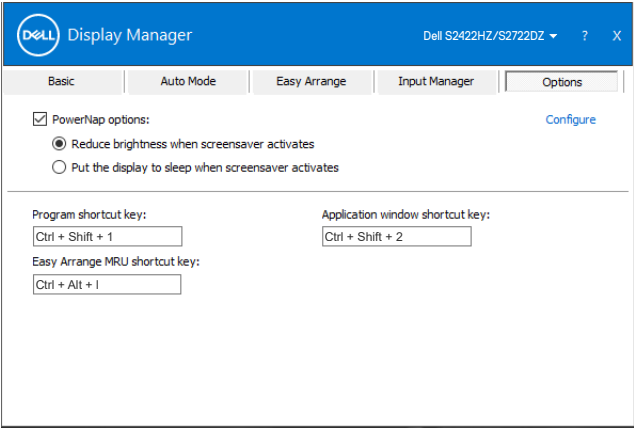

DELL

<span id="page-13-0"></span>DDM 圖示可以附加至正在操作的使用中視窗。按一下圖示即可輕鬆存取以下功能。

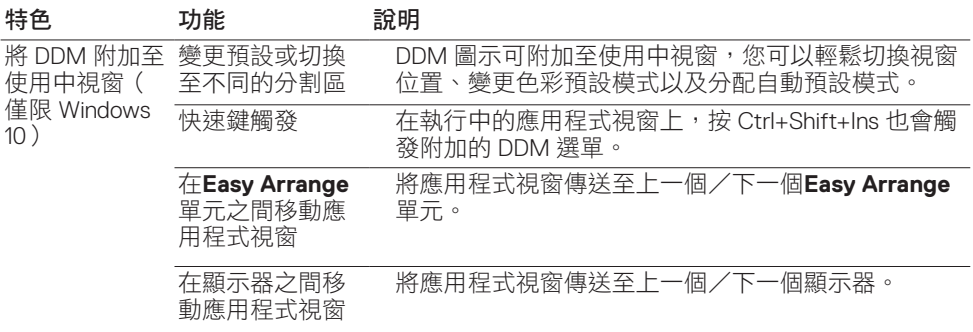

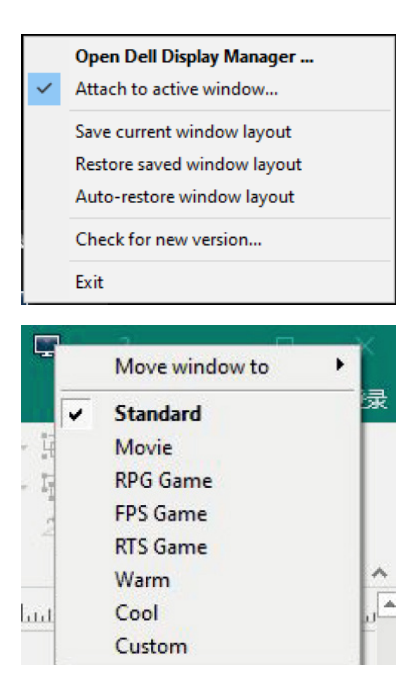

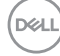

<span id="page-14-0"></span>如果 DDM 不適用於您的顯示器,系統匣中會顯示以下圖示。

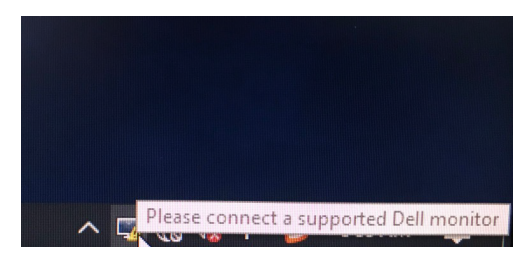

按一下該圖示,DDM 會顯示更詳細的錯誤訊息。

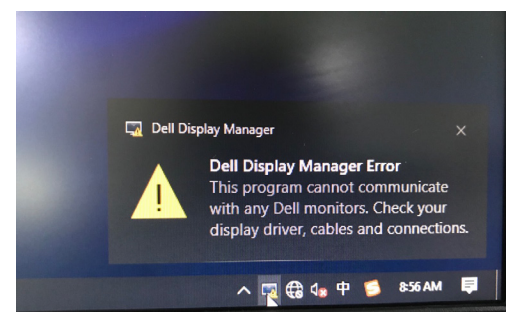

註:DDM 僅適用於 Dell 品牌顯示器。Dell Display Manager 不支援任何其他製造商的顯示 器。

若 DDM 無法偵測及/或與支援的 Dell 顯示器通訊,請採取下列疑難排解措施:

- **1.** 確定視訊線已正確連接至顯示器和電腦。接頭必須牢牢插入。
- **2.** 檢查顯示器 OSD,確保已啟用 DDC/CI。
- **3.** 確認已自顯示卡廠商(Intel、AMD、NVIDIA 等)取得正確且最新的顯示驅動程式。顯 示驅動程式通常是造成 DDM 故障的原因。
- **4.** 移除顯示器與顯示卡連接埠之間的任何擴充座、纜線延伸器或轉換器。某些低成本延伸 器、集線器或轉換器可能不支援 DDC/CI 且可能使 DDM 故障。將驅動程式更新至最新 版本。
- **5.** 重新啟動電腦。

DDM 可能無法搭配下列顯示器使用:

- 2013 年以前的 Dell 顯示器型號, 及 Dell 顯示器 D 系列。如需詳細資訊, 請前往 https:/[/www.dell.com/support/monitors](https://www.dell.com/support/monitors)。
- 採用 Nvidia G-sync 技術的電競顯示器
- 不支援 DDC/CI 的虛擬及無線顯示器
- 部分舊型 DP 1.2 顯示器必須使用顯示器 OSD 停用 MST/DP 1.2

若電腦連接至網際網路,系統會在 DDM 有較新版本時,提示您進行升級。建議下載並安裝 最新的 DDM 應用程式。

以滑鼠右鍵按一下 DDM 圖示以檢查最新的 DDM 版本。

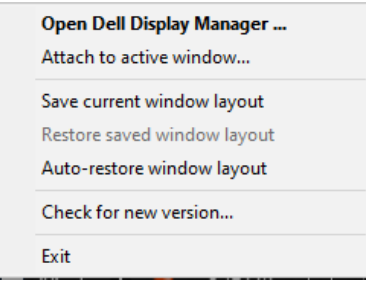